### Практическая работа 35 Разработка модуля для взаимодействия с базой данных

Цель занятия: Получить практический опыт подключения к базе ланных, расположенной в Microsoft SOL Server.

#### Перечень оборудования и программного обеспечения

Персональный компьютер Microsoft Office (Word, Visio, Access) **MS SOL Server MS Visual Studio** 

#### Краткие теоретические сведения

Для создания подключения к источнику данных в ADO.NET существует специальный объект Connection. В зависимости от выбранного источника данных этот объект может называться по-разному. Для создания подключения к базам данных MS SQL Server следует использовать объект SqlConnection, который находится в пространстве имен System. Data. SqlClient

Пространство имен System. Data. SqlClient является поставщиком данных .NET FrameWork для источников данных MS SQL Server

Для работы с объектом SqlConnection ему нужно предоставить строку соединения, которая указывает каким образом нужно подключиться к источнику данных. Строка соединения - строка, состоящая из пар имя значение, содержащая сведения об инициализации, передаваемые в виде параметра от приложения к источнику данных. Синтаксис строки соединения зависит от выбранного источника данных.

Класс SqlConnection из пространства имен Microsoft.Data.SqlClient имеет три конструктора:

 $-$  SqlConnection()

- SqlConnection(String)
- SqlConnection(String, SqlCredential)

Второй и третий конструкторы в качестве первого параметра принимают строку подключения. Третий конструктор также принимает объект SqlCredential, который фактически представляет логин и пароль.

Теперь проверим подключение на примере сервера LocalDB:

using Microsoft.Data.SqlClient; using System; using System. Data: using System.Threading.Tasks;

```
namespace HelloApp
\{ class Program
\{ static async Task Main(string[] args)
     {
       string connectionString = 
"Server=(localdb)\\mssqllocaldb;Database=master;Trusted_Connection=True;";
       // Создание подключения
      SqlConnection connection = new SqlConnection(connectionString);
       try
        {
          // Открываем подключение
          await connection.OpenAsync();
          Console.WriteLine("Подключение открыто");
        }
       catch (SqlException ex)
\{ Console.WriteLine(ex.Message);
 }
       finally
\{ // если подключение открыто
          if (connection.State == ConnectionState.Open)
 {
            // закрываем подключение
            await connection.CloseAsync();
            Console.WriteLine("Подключение закрыто...");
 }
 }
       Console.WriteLine("Программа завершила работу.");
       Console.Read();
     }
   }
}
```
В данном случае подключение осуществляется к серверу LocalDB и его базе данных master (по умолчанию база данных master уже должна быть на любом MS SQL Servere).

Для начала взаимодействия с базой данных нам надо открыть подключение с помощью методов Open() (синхронный) или OpenAsync() (асинхронный).

```
По окончании работы с SqlConnection необходимо закрыть 
подключение к серверу, вызвав метод Close()/CloseAsync() или
Dispose()/DisposeAsync(). В данном случае вначале проверяем, что
подключение открыто и, если оно открыто, вызываем асинхронный 
метод OpenAsync().
```
В итоге, если указана валидная строка подключения, то мы должны увидеть на консоли следующие строки:

Подключение открыто Подключение закрыто... Программа завершила работу.

Вместо явного закрытия подключения также можно использовать конструкцию using, которая автоматически закрывает подключение:

```
using Microsoft.Data.SqlClient;
using System;
using System.Threading.Tasks;
```

```
namespace HelloApp
\{ class Program
\{ static async Task Main(string[] args)
     {
      string connectionString ="Server=(localdb)\\mssqllocaldb;Database=master;Trusted_Connection=True;";
      using(SqlConnection connection = new SqlConnection(connectionString))
      {
         await connection.OpenAsync();
         Console.WriteLine("Подключение открыто");
 }
       Console.WriteLine("Подключение закрыто...");
       Console.WriteLine("Программа завершила работу.");
       Console.Read();
     }
   }
}
```
#### **Получение информации о подключении**

Объект SqlConnection обладает рядом свойств, которые позволяют получить информацию о подключении:

using Microsoft.Data.SqlClient;

using System;

using System.Threading.Tasks;

```
namespace HelloApp
\{ class Program
\{ static async Task Main(string[] args)
     {
        string connectionString = 
"Server=(localdb)\\mssqllocaldb;Database=master;Trusted_Connection=True;";
       using(SqlConnection connection = new SqlConnection(connectionString))
\{ await connection.OpenAsync();
          Console.WriteLine("Подключение открыто");
          // Вывод информации о подключении
          Console.WriteLine("Свойства подключения:");
          Console.WriteLine($"\tСтрока подключения: 
{connection.ConnectionString}");
          Console.WriteLine($"\tБаза данных: {connection.Database}");
          Console.WriteLine($"\tСервер: {connection.DataSource}");
          Console.WriteLine($"\tВерсия сервера: {connection.ServerVersion}");
          Console.WriteLine($"\tСостояние: {connection.State}");
          Console.WriteLine($"\tWorkstationld: {connection.WorkstationId}");
        }
        Console.WriteLine("Подключение закрыто...");
        Console.WriteLine("Программа завершила работу.");
        Console.Read();
     }
   }
}
Подключение открыто
Свойства подключения:
     Строка подключения:
     База данных: master
     Сервер: (localdb)\mssqllocaldb
     Версия сервера: 15.00.2000
     Состояние: Open
     WorkstationId: EUGENEPC
Подключение закрыто...
Программа завершила работу.
```
#### **Задания**

1 Изучить теоретические сведения.

2 В соответствии с вариантом задания разработать проект.

### **Порядок выполнения работы**

**Рассмотрим на примере приложения Тестирование.**

Создадим базу данных testing в SQL Server Management Studio.

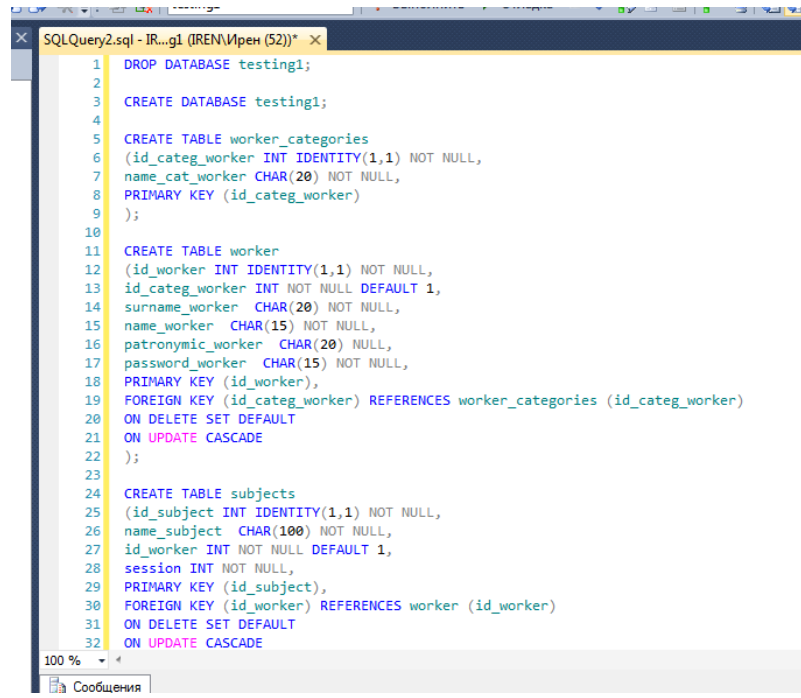

В результате анализа предметной области приложение имеет следующие внешние сущности: руководитель, сотрудник, преподаватель, студент, имеющие различные уровни доступа и привилегии. Добавим администратора базы данных, имеющего самый высокий уровень доступа, и гостя, имеющего доступ только к тестам без регистрации, для желающих проверить свои знания.

```
0 INSERT INTO dbo.worker categories (name cat worker)
VALUES ('Администратор');<br>2 INSERT INTO dbo.worker_categories (name_cat_worker)<br>3 VALUES ('Сотрудник');<br>4 INSERT INTO dbo.worker_categories (name_cat_worker)<br>5 VALUES ('Преподаватель');<br>5 INSERT INTO dbo.worker_categories
 7 VALUES ('Студент');
"S INSERT INTO dbo.worker_categories (name_cat_worker)<br>"9 VALUES ('Гость');
 0 INSERT INTO dbo.worker_categories (name_cat_worker)
1 VALUES ('Руководитель');
```
Для работы программы необходимо подключить базу данных к приложению. Нажмем ПКМ но проекте и выберем Добавить, а затем Компонент.

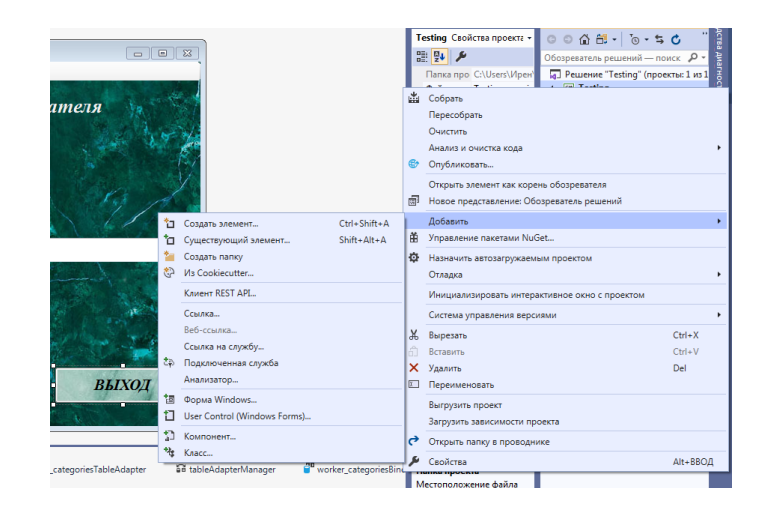

В открывшемся окне выбираем База данных, основанная на службах, а в разделе Имя пишем имя своей базы данных.

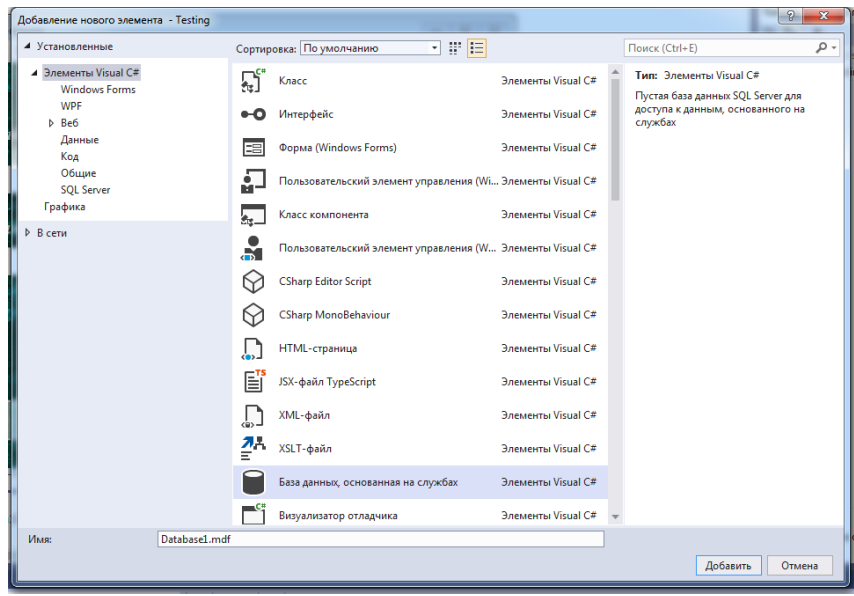

Во вкладке Обозреватель серверов нажмем значок Подключиться к базе данных

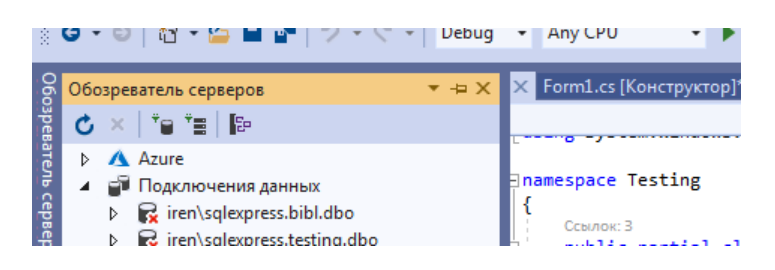

В окне **«Выбора источника»** выбираем**«Microsoft SQL Server»**  (Можно подключить Access, тогда выбрать «Другое» и поставщик данных «Поставщик данных .NET Framework для OLE DB»):

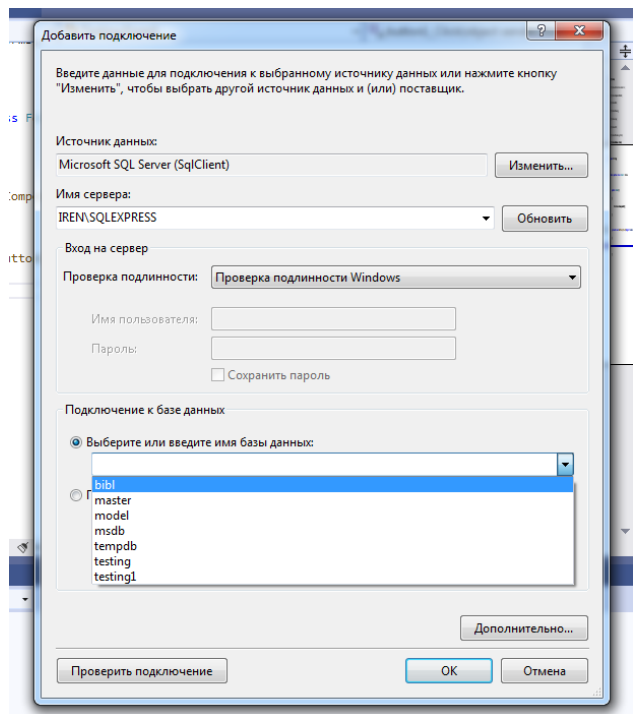

При этом откроется диалог создания подключения, в нем выберем источник данных "Microsoft SQL Server…", В окне «Имя сервера» нажмем на стрелку, система сама найдет SQL сервер, аналогично с именем базы данных, которое можно выбрать из списка.

По окончанию установки связи с базой данных SQL сервер, во вкладке Обозреватель серверов можно просмотреть таблицы подключенной базы данных.

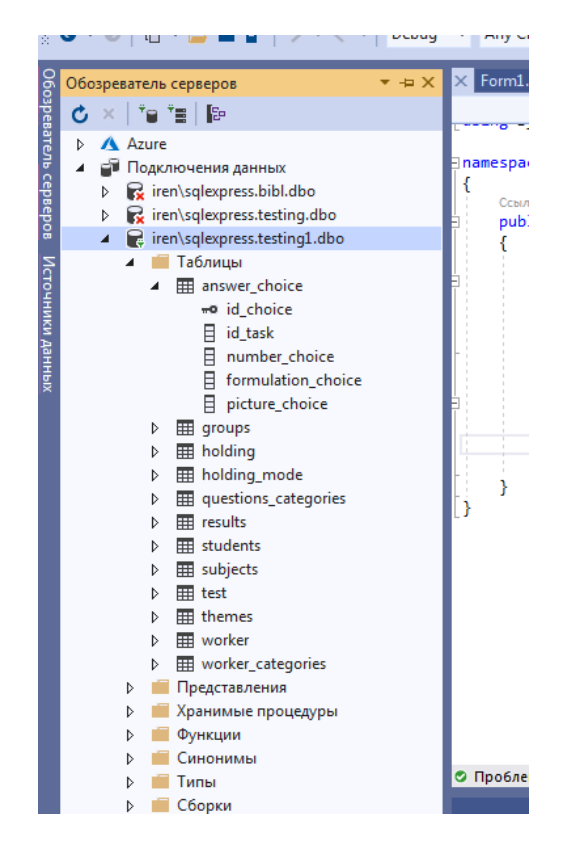

Прежде чем начать работать с этой базой данных, необходимо подключить следующие сборки:

using System. Data: using System. Data. SqlClient;

Создадим объект класса SqlConnection для соединения с базой данных, параметром конструктора класса является путь к ней, для этого необходим физический адрес подключенной базы данных. Чтоб его получить в обозревателе серверов кликнем ПКМ по названию БД и в контекстном меню откроем Свойства

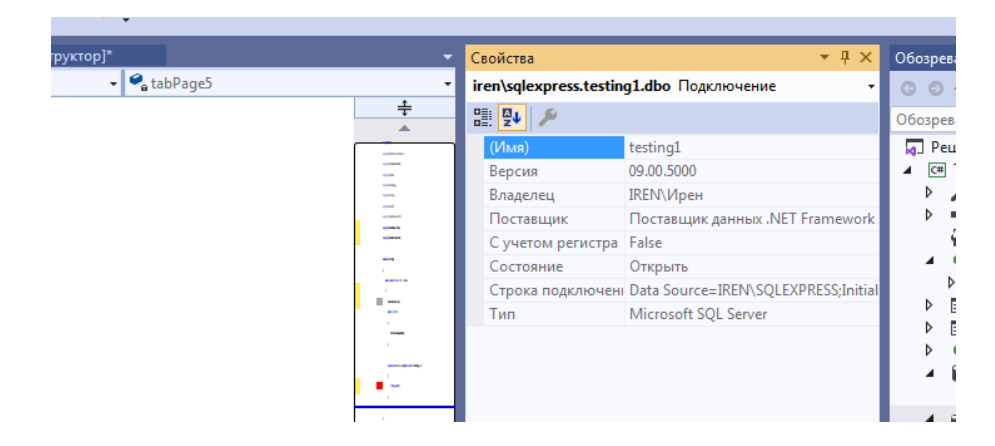

Здесь скопируем данные раздела Строка подключения. Запишем их в строковую переменную, а затем создадим подключение

SqlConnection sqlc=  $new$  SqlConnection(conn);

Чтобы это подключение действовало для всех методов и событий модуля объявим в классе Form поле типа SqlConnection:

SqlConnection sqlc;

А в коде будем использовать это поле.

 $sqlc = new \nSqlConnection(conn);$ 

После подключения к базе данных необходимо ее открыть с помощью метода sqlc.Open(), затем с использованием класса SqlCommand составить запрос к подключенной базе данных, после чего данные, которые хранятся в таблице, нужно считать, для этого потребуется метод ExecuteReader(), возвращающий объект SqlDataReader, который используется для чтения данных.

В цикле while (reader.Read()) в порядке следования столбцов получаем данные с помощью метода GetValue(), который возвращает данные в виде объекта типа object. После завершения работы с SqlDataReader надо его закрыть методом Close(). И пока один SqlDataReader не закрыт, другой объект SqlDataReader для одного и того же подключения мы использовать не сможем.

Для того, чтобы процесс подключения к базе данных, получения информации из нее не тормозил работу пользователя, лучше использовать потоки или асинхронные методы.

В методе private void Form1 Load(object sender, EventArgs e) добавляем слово async: private async void Form1 Load(object sender, EventArgs e). Внутри метода в командах добавляется await, например await sqlc. OpenAsync().

асинхронного чтения. во-первых. Лля применяется метод ExecuteReaderAsync() класса SqlCommand, во-вторых, И метод ReadAsync() класса SqlDataReader:

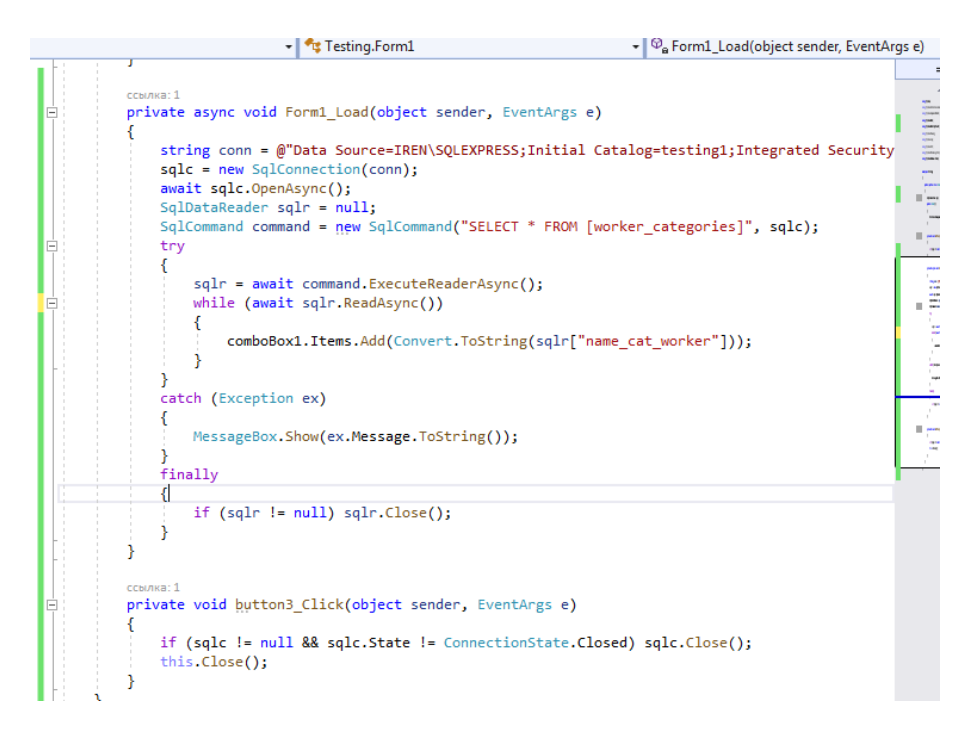

После окончания работы с базой данных необходимо закрыть не только SqlDataReader, но и подключение к БД, лучше с проверкой условия наличия этого подключения и статуса:

if (sqlc != null && sqlc.State != ConnectionState.Closed) sqlc.Close();

В результате форма выглядит так

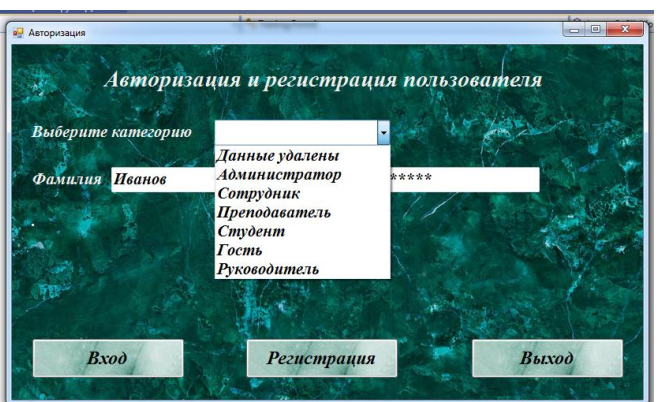

## **Содержание отчета**

- 1 Название работы
- 2 Цель работы
- 3 Технические средства обучения
- 4 Задания (условия задач)
- 5 Порядок выполнения работы
- 6 Вывод

## **Варианты заданий**

Варианты заданий представлены в практической работе 28

# **Используемая литература**

1. Гниденко, И. Г. Технология разработки программного обеспечения: учеб. пособие для СПО / И. Г. Гниденко, Ф. Ф. Павлов, Д. Ю. Федоров. — М.: Издательство Юрайт, 2017.

2. Шарп Джон Ш26 Microsoft Visual C#. Подробное руководство. 8 е изд. — СПб.: Питер, 2017.

3. Васильев А.Н. Программирование на С# для начинающих. Основные сведения. – Москва: Эксмо, 2018.

4. Васильев А.Н. Программирование на С# для начинающих. Особенности языка. – Москва: Эксмо, 2019.

5. http://msdn.microsoft.com/ru-ru/library/67ef8sbd.aspx.